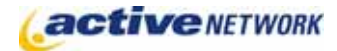

## When to Use

Use the People Finder page type to create a directory that lists people or organizations with their contact information. This page type can be used on a dynamic site only. The People Finder page:

- ► Provides a fast and easy search to find people/organizations.
- ► Displays phone numbers and other important contact information.
- ► Allows people to edit certain (but not all) aspects of their own profile.
- ► Allows you to control which fields are displayed, searchable and editable.

#### Examples of when to use

► To set up a Directory page with employee or member organizations, photos and contact information.

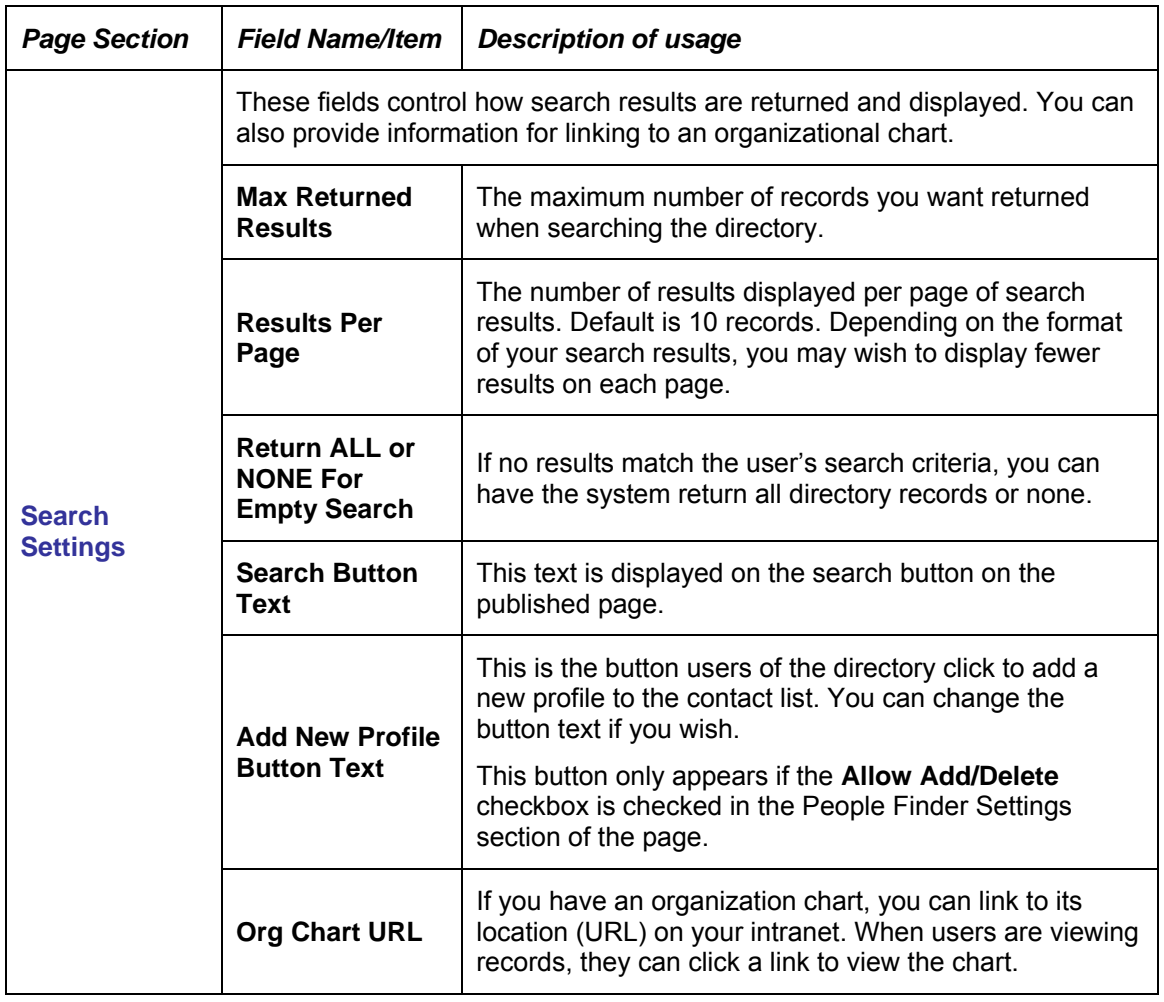

# People Finder Page Sections & Fields

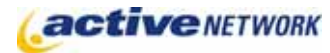

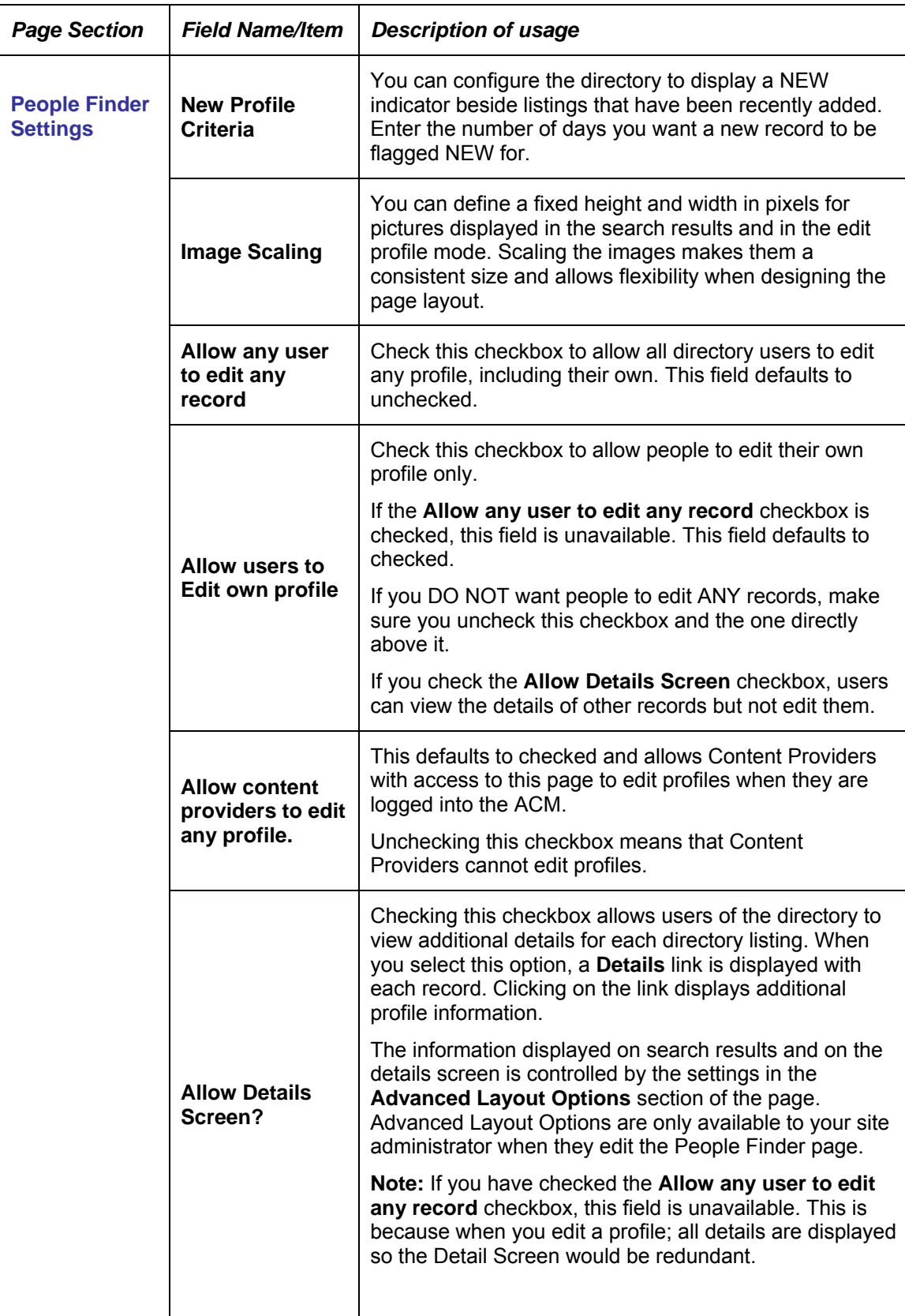

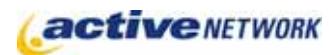

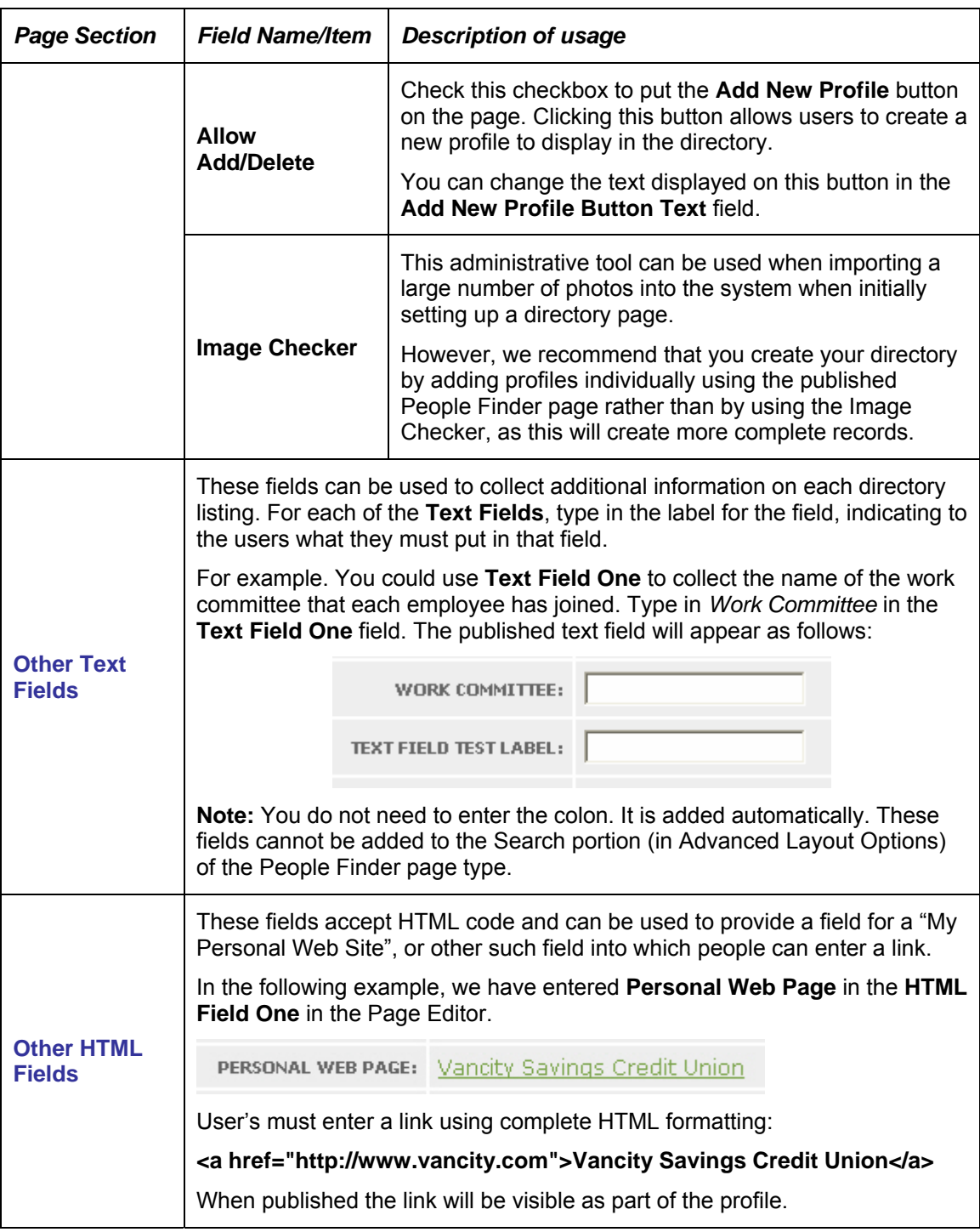

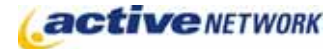

## Special Features

### People Finder Stylesheet

The People Finder page requires additional formatting information in the **PageTypes.css** file. Without this formatting information, the various views (Search, Details, Edit Profile) of the PeopleFinder will not be displayed correctly.

When you first receive your People Finder page, be sure to edit the PageTypes.css. The styles required for the page to display correctly are displayed in the following illustration:

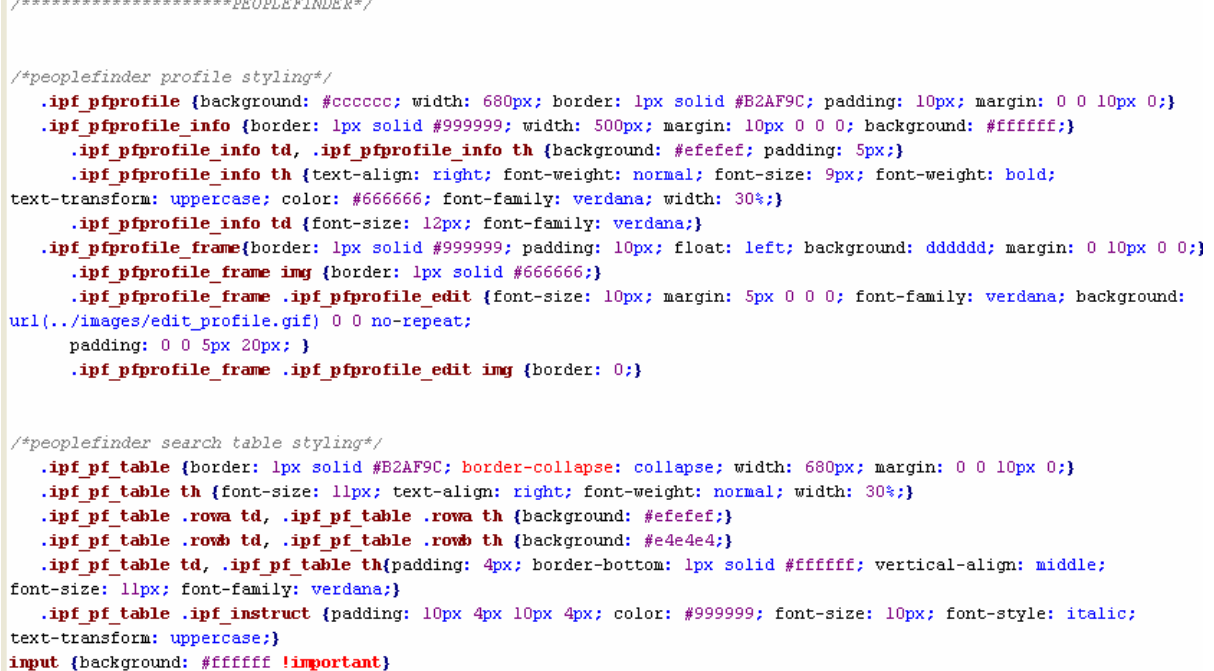

### Advanced Layout Options

When site administrators edit the People Finder page, they will see an additional section at the bottom of the Page Editor titled **Advanced Layout Options**. This section allows site administrators to change the layout and fields on the People Finder search, search results, details screen and edit mode screens.

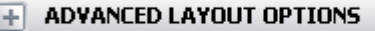

Each section of the Advanced Layout Options includes an HTML editor window that contains default layout HTML code. This code can be edited to remove unwanted fields from sections, or to alter the layout and styles.

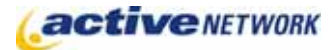

# People Finder Page Type Quick Reference

 $\Box$  ADVANCED LAYOUT OPTIONS **SEARCH FIELD LAYOUT** Usable View Layou <table class="ipf pf table">  $\langle$ tr class="rowa"> <td colspan="2" class="ipf instruct">Please fill out or the bottom fields to run the PeopleFinder.</td>  $\langle$ /tr> <tr class="rowb"> <th>First Name:</th> <td><ironpoint>ProfileFirstName</ironpoint></td>  $\langle$ /tr> <tr class="rowa"> <th>Last Name:</th> <td><ironpoint>ProfileLastName</ironpoint></td>  $\langle$ /tr>

For each of the pages that are displayed when using the People Finder (Search page, Search Results page, Details page, Edit Profile page), there is an HTML editor window. Each section is described below.

#### Editor window links

Each editor window has two links at the top right corner of the window.

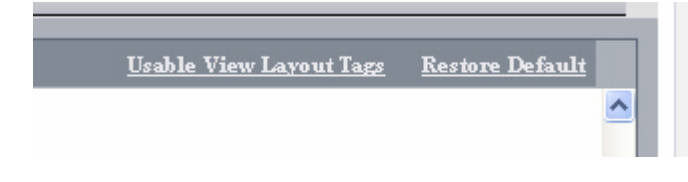

**Usable View Layout Tags link** – this link displays a listing of all tags that are permissible in this section of the People Finder page.

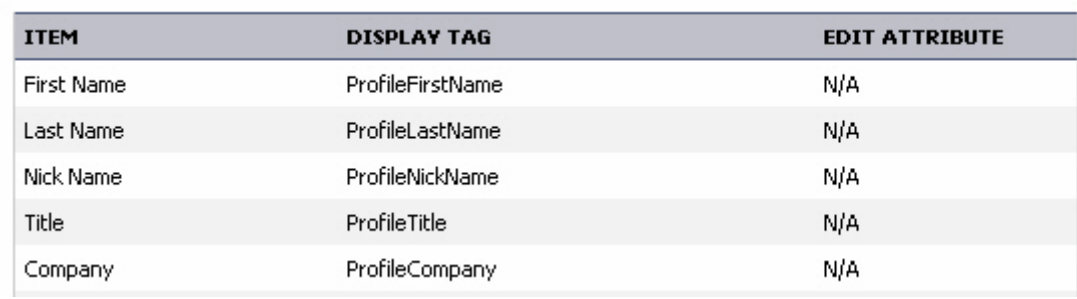

#### **(Note: this is a view-only window)**

**Restore Default link** – if you want to restore the original HTML code for this section, click on the Restore Default link. All original tags and fields will be restored and any custom HTML code removed.

#### Search Field Layout Section

You can remove fields that appear on the Search page of the People Finder. You cannot include the **Other Text** and **Other HTML** fields on the Search page.

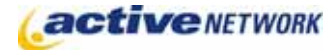

#### Returned Search Item Layout Section

The fields in this section are displayed in the search results when a user searches the directory.

#### Detail Layout Section

The fields in this section are displayed on the Details screen.

#### Edit Profile Layout Section

The fields in this section are displayed on the Edit Profile page.

### Making Fields Non-editable

By default, all fields are editable on the Edit Profile page. To make a field non-editable, add **editable='false'** as follows:

<tr>

```
<th>Name:</th>
<td><ironpoint editable='false'>ProfileFirstName</ironpoint>&nbsp;
         <ironpoint editable='false'>ProfileLastName</ironpoint></td>
```
 $<$ /tr $>$ 

The first sample below shows the fields set to **editable**:

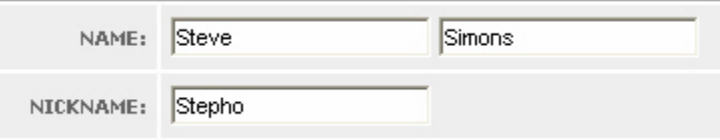

The following sample shows the same fields set to **non-editable**:

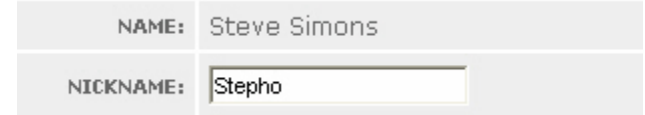

### People Finder Page Tips!

- ► **Creating People Finder Profiles:** You cannot create a People Finder record if a User Account doesn't already exist in the Active CM. Therefore if you want to create a People Finder profile for Bob Smith with the User Name bsmith, his account in the ACM must also have the User Name bsmith.
- ► This page type can be used on a dynamic site only.